# **Instructions for Online Submittal of the Vermont Dental Best Management Practices (BMP) Certification Form**

The Vermont Department of Environmental Conservation's Dental BMP Certification form can be completed and submitted online using the Agency of Natural Resources' online submittal system, ANR Online. For additional assistance with completing the form, please contact Karen Knaebel at 802-522-5736 or by email at [karen.knaebel@vermont.gov.](mailto:karen.knaebel@vermont.gov?subject=Dental%20BMP%20Certification) The instructions below will walk you through the process of completing and submitting the certification online.

### **Register to Create an Account**

**All current dental offices that have completed on-line registration in the past should not submit a new registration but use their previous log-in information (email address for the user name and password)**

**If you have lost your password – indicate "lost password" in the "sign-in" section after entering.**

**If you need assistance contact Karen Knaebel at (802) 522.5736.**

## **-----To Complete Your Dental BMP Certification-----**

### **Sign In to ANR Online**

#### **<https://anronline.vermont.gov/>**

• To sign in, click the "Sign In" link in the menu bar at the top of the page.

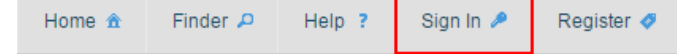

The "Sign In" window will open. Enter your User ID (the email address you used when registering) and Password and click OK. Forgot Password? SEE below **\*\*\*Forgot Password** 

### **Finding the Dental BMP Certification Form**

• To find the Dental BMP Certification form, click the Finder link in the menu bar at the top of the page.

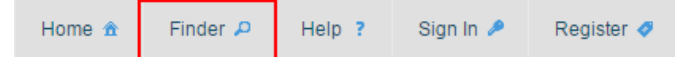

• The Form Search page will open. Type "dental" (without the quotes) into the search field. A link to the Dental BMP Certification form will be displayed under Recommended Forms. Click the "Dental Best Management Practices Certification" link to go to the form page.

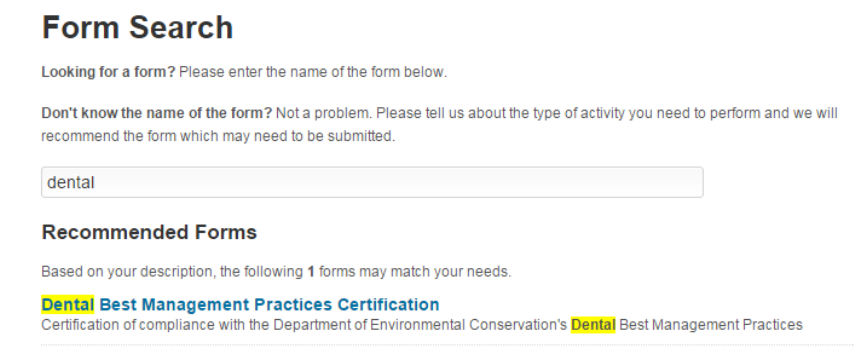

### **Completing and Submitting the Dental BMP Certification Form**

- To begin filling out the Dental BMP Certification form, enter your Practice ID number in the "Practice ID" field (located just below the Instructions) and click the "Begin Form Entry" button. **NOTE:** *The Practice ID value is used to prefill the form with data we already have for your practice. You should have received your Practice ID via email or postal mail. If you don't have your Practice ID contact Karen Knaebel at 802- 522-5736 or [karen.knaebel@vermont.gov.](mailto:karen.knaebel@vermont.gov)*
- The data you enter in the form will be saved when you move from one section of the form to another. You don't need to complete the entire form in one session. If while completing the form you need to leave and return at a later time, click the "Save Progress" button to save your work (text above the button provides an indication of the last time the form data was saved). For instructions on how to return to your submission to complete it, see "Accessing Your Submissions" below.

Last saved a few seconds ago

SAVE PROGRESS

- The form is broken up into six sections which are listed on the left side of the page. You can navigate through the form by clicking directly on a given section on the left side of the page or you can use the "Next Section" and "Previous Section" buttons at the bottom and top of each section to move to the next or previous section. The first four sections are the form itself.
- If you have an error in a section, the section title will display in red in the section navigation on the left side of the page.

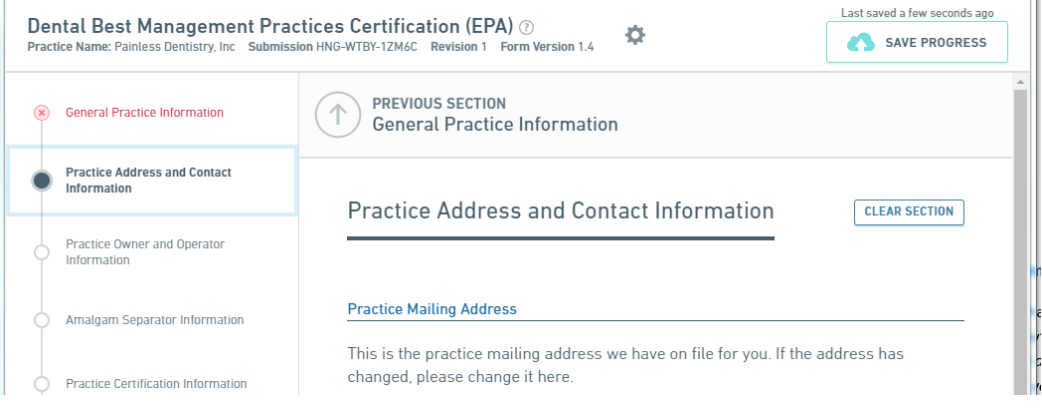

If you return to the section with the error, the field(s) which have errors will be shown in red.

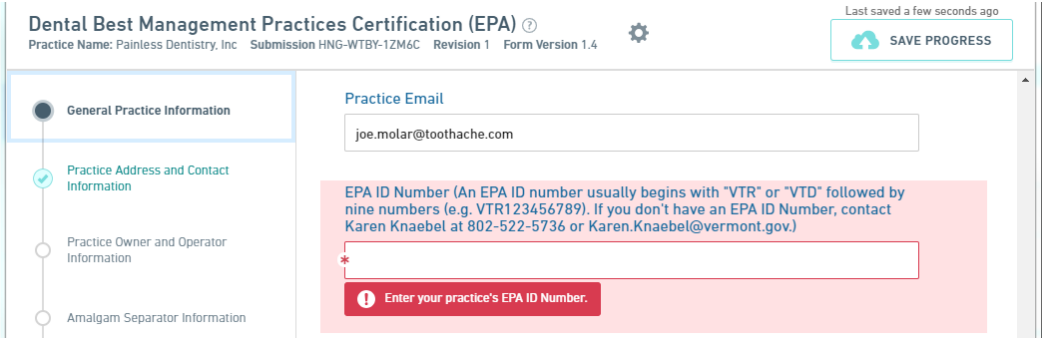

• Once you have completed the first four sections of the form, move to the "Review" section to check the information that you have provided. The Review section provides a one-page view of all the information you entered in the form. If you need to make a change to data in a section, return to that section to make the change.

- The Certify & Submit section includes the submission certification statement and the button that is used to submit the form. Read the certification statement and click the Submit button to certify and submit the form. A submission receipt confirmation will be sent to your email address. You will be taken to the Confirmation Step where you will need to print a copy of the submitted document for your records (as required by EPA).
- To print a copy of your submission:
	- $\circ$  After clicking the "Submit Form" button, a Submission Complete screen will be displayed. Click the "View Submission" button.

**Submission Complete** Dental Best Management Practices Certification (EPA) 9/17/2018 3:03 pm Practice ID: 1 Submission HNG-WSZV-CGS94 Revision 1 Form Version 1.3

A confirmation has been emailed to you at greg.lutchko@vermont.gov. **RETURN Print Confirmation View Submission**  $\leftarrow$ to Home

o The Submission View page will be displayed. In the "Actions" menu on the left side of the page, click the "Print Submission" button.

**A** Print Submission

o That will open your browser's print dialog box, click "Print" to print your submission.

You can also print a copy of your submissions at any time from your History page, see "Accessing Your Submissions" below.

### **Accessing Your Submissions**

Your draft and completed submissions are accessible on your History page. From that page, you can open forms that you have started but not yet finished, submit a revised form, check the status of a submission, and print or download a copy of your submission. To access your submissions:

• Click on the History link in the menu bar.

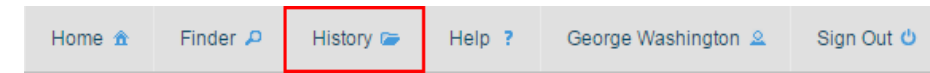

• To continue working on a draft form you have not yet submitted, click on the Edit button (looks like a pencil) to open the form to continue editing it.

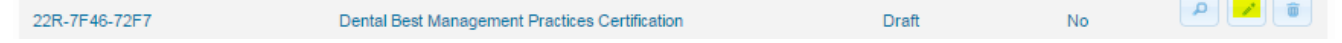

• To view either a draft or completed form and access the Revise Submission, Print Submission, Download Submission, and other tools, open a submission by clicking on the View button (looks like a magnifying glass). The actions you can perform depend on whether the form is a draft or has been submitted.

## **Submission History**

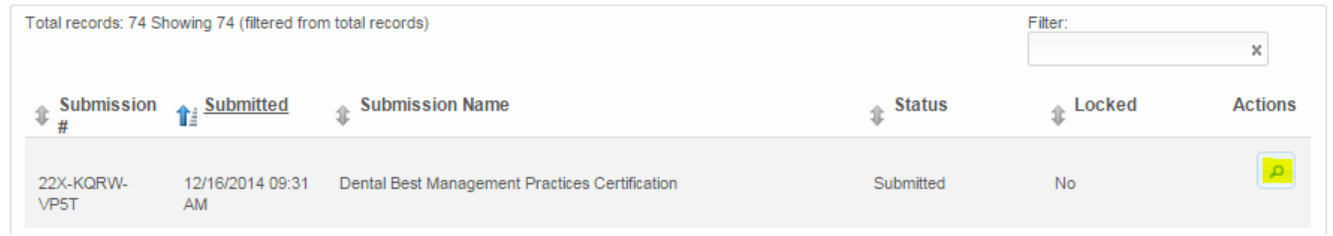

### **Making Changes to Your ANR Online User Account Information**

If you need to change any of the information you provided when creating your ANR Online user account such as your email address, phone number, or password, you can do that by accessing the "Edit Profile" page.

- Sign In to ANR Online (see Sign In instructions above).
- Click on the link with your name in the menu bar.

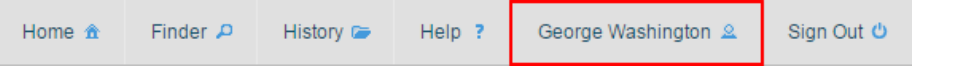

• On the Edit Profile page, change whatever information is necessary and click the Save button.

### **\*\*\*Forgot Password**

If you forget your password you can use ANR Online's Forgot Password feature to reset it.

Click the Sign In button in the menu bar.

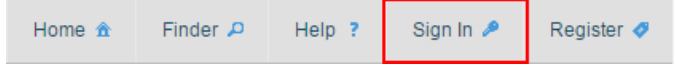

• The Sign In window will open. Click the "Forgot Password" button at the bottom of the Sign In window to open the Password Reset window. In the Password Reset window, enter your ANR Online User ID (your account email address) and click the "Reset Password" button.

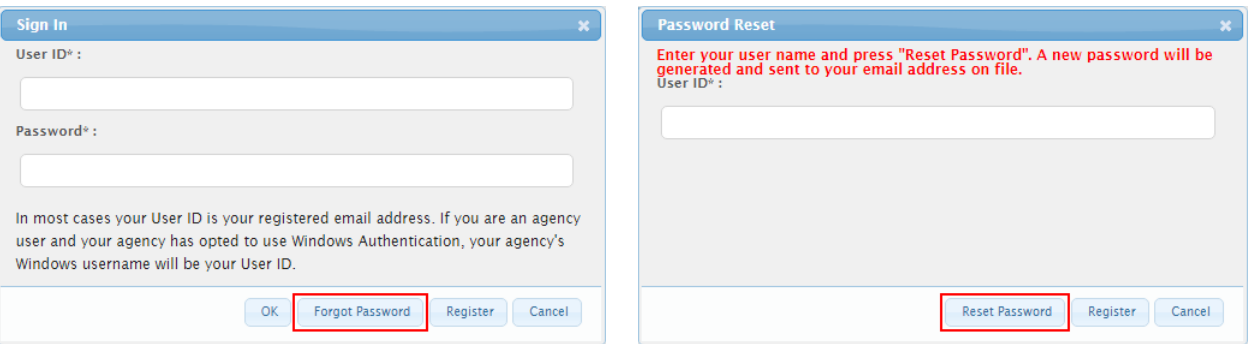

- ANR Online will send you a temporary password via email that you can use to Sign In. Copy the temporary password from the email and return to ANR Online.
- Open the Sign In window by clicking the Sign In link in the menu bar. In the Sign In window, enter your User ID (account email address) and paste the temporary password into the Password field and click OK.
- The Sign In window will open again. Reenter (paste) the temporary password into the Temporary Password field, enter a New Password (must meet the criteria described for a compliant password), reenter the new password in

the Confirm New Password field, and then click the "Submit" button.

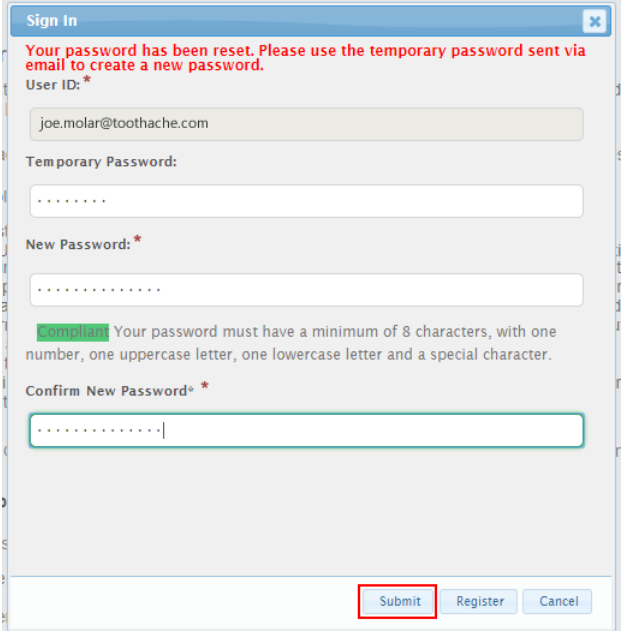